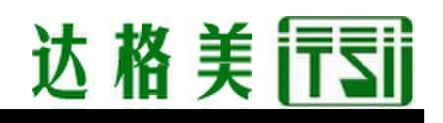

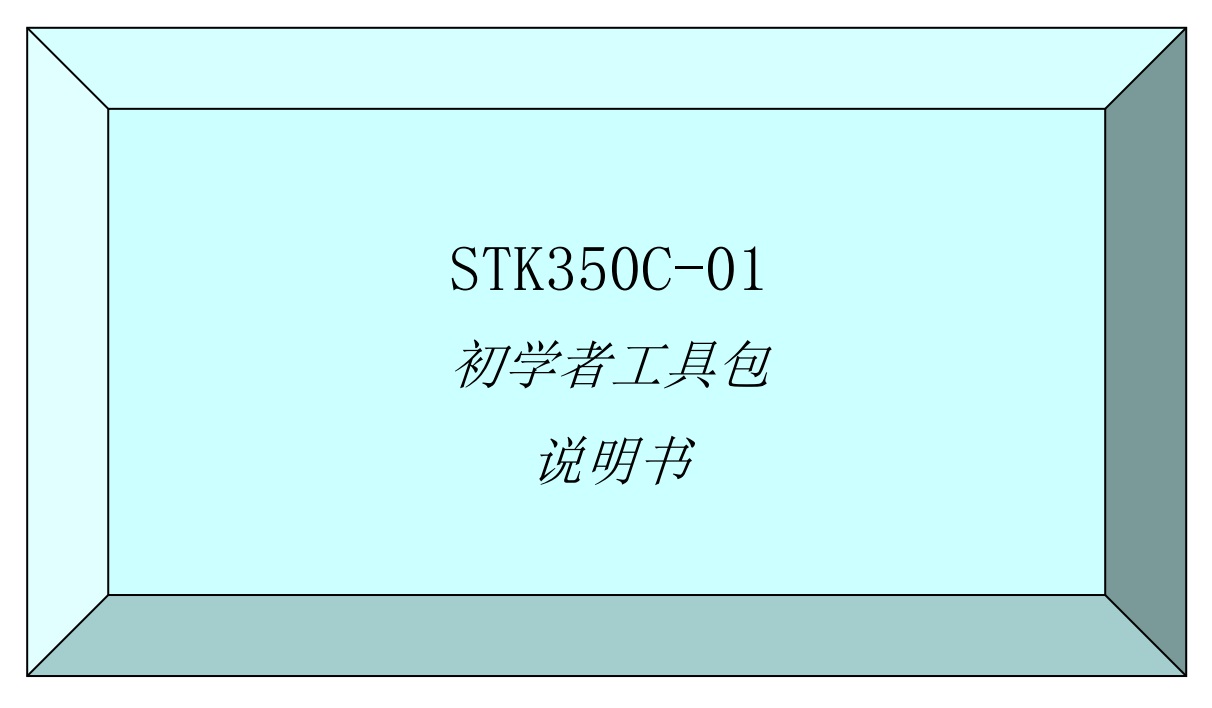

2015 年 4 月初版

### !请先阅读!

本书记载了初次使用时需知的事项。我们建议您先阅读本书。

本文件委托翻译公司翻译,仅供参考。

有中英文版,如有异议,请以英文版为准。

中国总代理:达格美(上海)集成电路有限公司 http://www.takumi-sh.com/

Kenic system

 $-1-$ 

#### ● 序言 ●

感谢您购买开发套件(STK350C-01)。本手册是对产品的一个概述,仔细阅读本手册,有 助于提高开发的效率。

- 重要的通知 ●
- 1.本产品及本文件有可能在没有事先通知的情况下发生变化。在使用本产品之前,可以 通过本公司网站获取最新的产品目录、说明书等。
- 2.本产品并非是为了用于直接影响人身安全的装置、核能设施、飞机、交通运输设备、 各种安全装置等系统设备或装置而设计的产品,这些产品的故障会直接造成人员死亡、 受伤,或导致严重的物理或环境破坏。如果将产品用于上述系统设备或装置,由此产 生的危险及损害由使用本产品的用户自行承担。
- 3.由于用户使用不当或操作错误造成的损害,本公司概不负责。
- 4.本文件描述的使用案例仅是为了说明本产品的功能。依照本文件描述的案例在使用后, 有可能产生的一切索赔、事故以及其他任何损失,本公司概不负责。
- 5. 如果用户需要将 microSD 卡插入产品进行生产时, 则有可能发生不入 SD 协会, 就无法 使用的情况,所以请在充分了解上述情况的前提下进行生产。本公司对任何纠纷概不 负责。

不过,如果将本公司制造的成品基板直接装入用户的产品,则没有问题。

6.插取 microSD 卡时,必须先断开电源。

Kenic system

目录

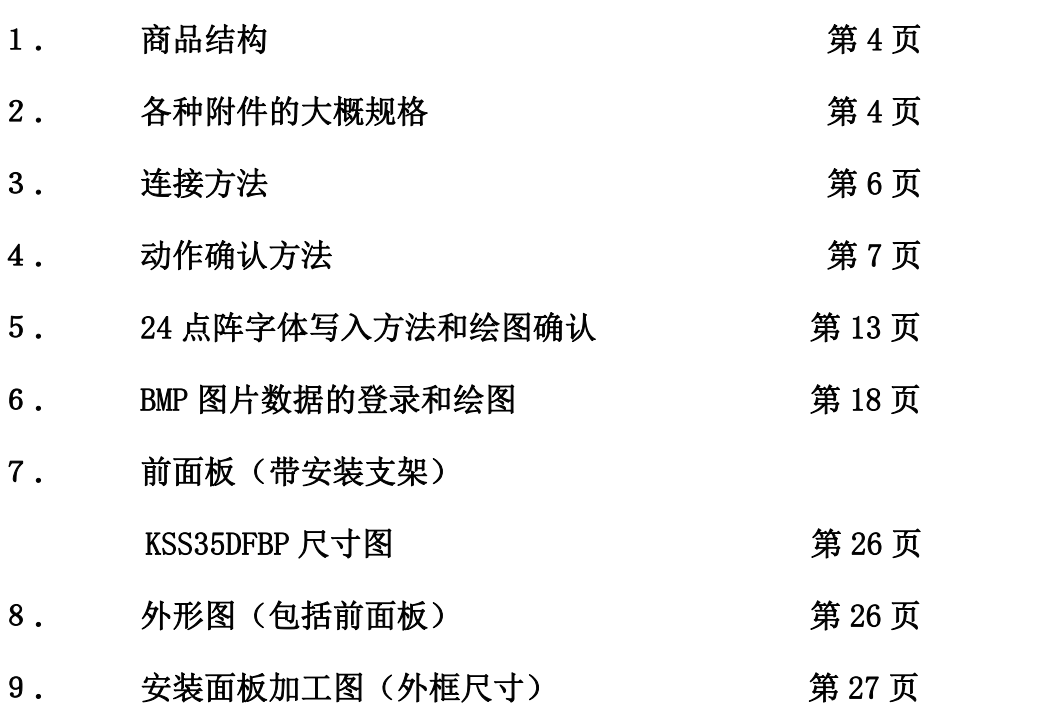

中国总代理:达格美(上海)集成电路有限公司 http://www.takumi-sh.com/

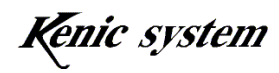

### 1. 商品结构

- (1) 附带命令驱动式 LCD 控制器的 LCDC 基板 LCDC350C-01(已安装到液晶面板)
- (2) 液晶(带触控面板) DENSITRON 公司制造"LMTM035QVGNCB-4R"
- (3) 前面板(带安装支架)KSS35DFBP
- (4) 电路图一套(CD-ROM)
- (5) 各种电缆&接插件一套
- (6) 各种说明书一套(CD-ROM)

### 2. 各种附件的大概规格

#### 2-1 附带命令驱动式 LCD 控制器的 LCDC 基板

这是装载了命令驱动式 LCD 控制器 KS-350CT-I1 的 LCDC 基板。 型号如下所示。

型号: LCDC350C-01

详细规格可以参阅 CD-ROM 附赠的说明书。

#### 2-2 液晶(带触控面板)

使用了 DENSITRON 公司制造的 QVGA TFT 液晶 "LMTM035QVGNCB-4R"。

#### 2-3 前面板(带安装支架)

使用了本公司制造的前面板(带安装支架)KSS35DFBP。

#### 2-4 电路图一套(CD-ROM)

本初学者工具包中添加了 LCDC 基板 (LCDC350C-01) 的电路图, 可以作为开发的参考。但 是,本电路图的使用由用户自己负责进行,而且本电路图也无法保证客户的使用状况。

Kenic system

## 达格美行司

#### 2-5 各种电缆&接插件一套

(1)XH7 接插件线缆(CN1 用) 型号 KS-X7CB 这是 LCDC 基板 (LCDC350C-01) 的 CN1 用线束。电缆图如图 2-1 所示。

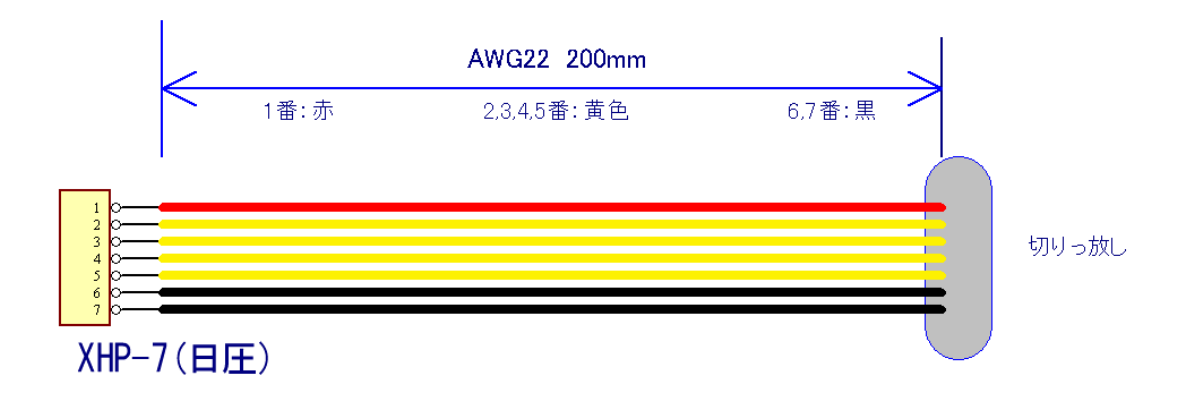

#### 图 2-1 CN1 用线束

请用户加工接插件用户端线缆,然后连接到用户的基板等上使用。

#### 2-6 各种说明书一套(CD-ROM)

附赠了本说明书、LCDC 基板手册、命令驱动式 LCD 控制器的硬件手册及命令手册。

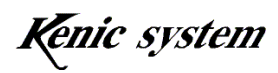

# 达格美行司

### 3. 连接方法

LCDC 基板、液晶、专用电源组件 KS-ELKIT(另售)及连接 PC 的示例如图 3-1 所示。 请将 KS-ELKIT (另售)附带的带 5V 电源 Y 端子的 RS-232C 电缆 (型号: KS-232CB-RE)的 7 针脚接插件(日压 XHP-7)连接到 LCDC 基板的 CN1。

请将 RS-232C 电缆(型号: KS-232CB-RE)的 D-子 9 针脚接插件连接到 PC 的 COM 端口。PC 上没有 COM 端口时,可以使用市售的 USB-串行转换电缆。

在进行这些连接时,请先断开电源。另外在断开这些连接(从接插件上拔掉电缆)时,也 需要在电源断开的状态下进行。

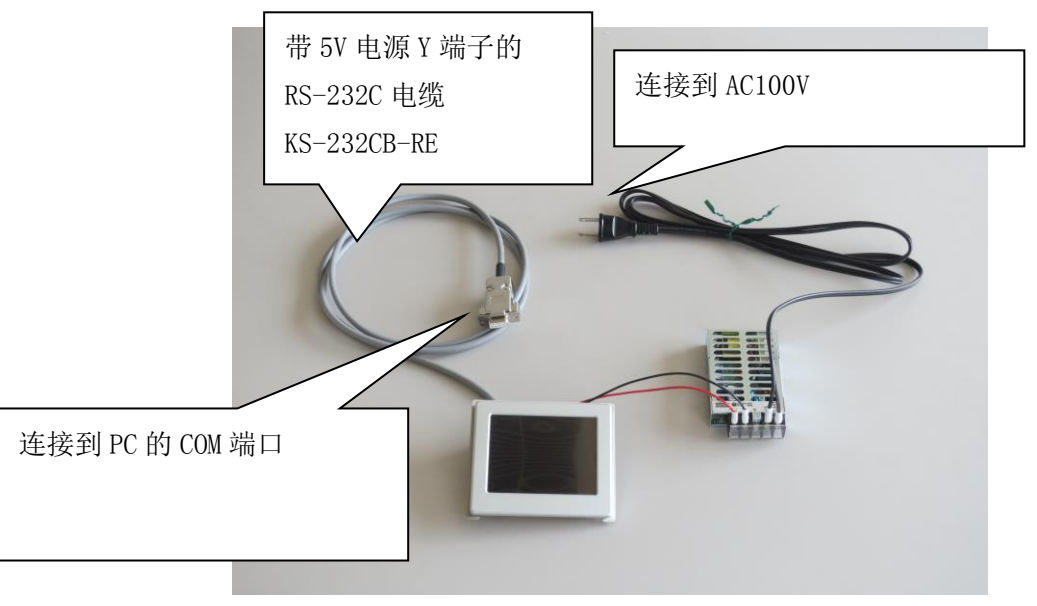

图 3-1 连接图

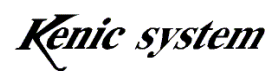

### 4. 动作确认方法

使用免费通信软件 Tera Term,发送命令以确认绘图功能的方法如下所述。

#### 4-1 通信软件的启动和初始设定

- (1) 启动 Tera Term 后,图 4-1 所示的窗口将被调出。如图 4-2 所示选择
	- 串行,然后再选择端口。按下[OK 按钮]后,可以调出图 4-3 所示的画面。

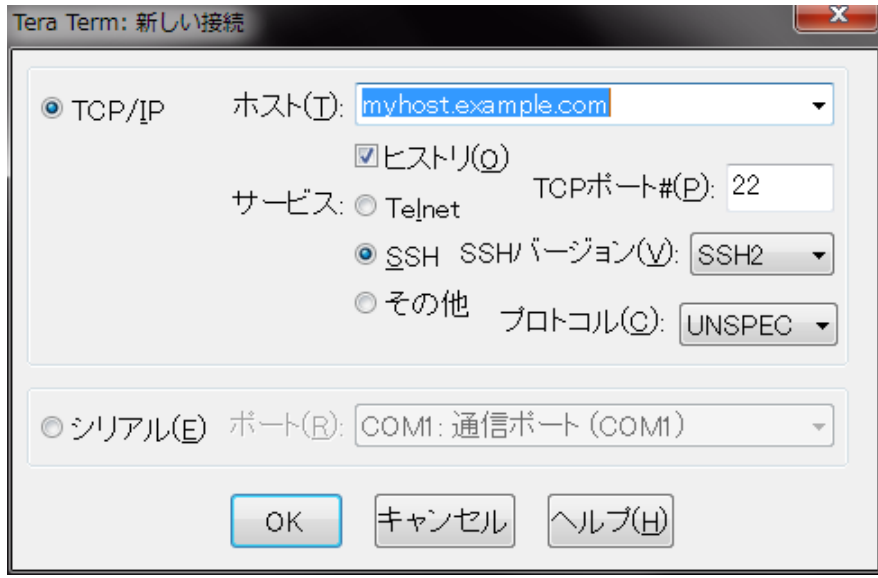

图 4-1

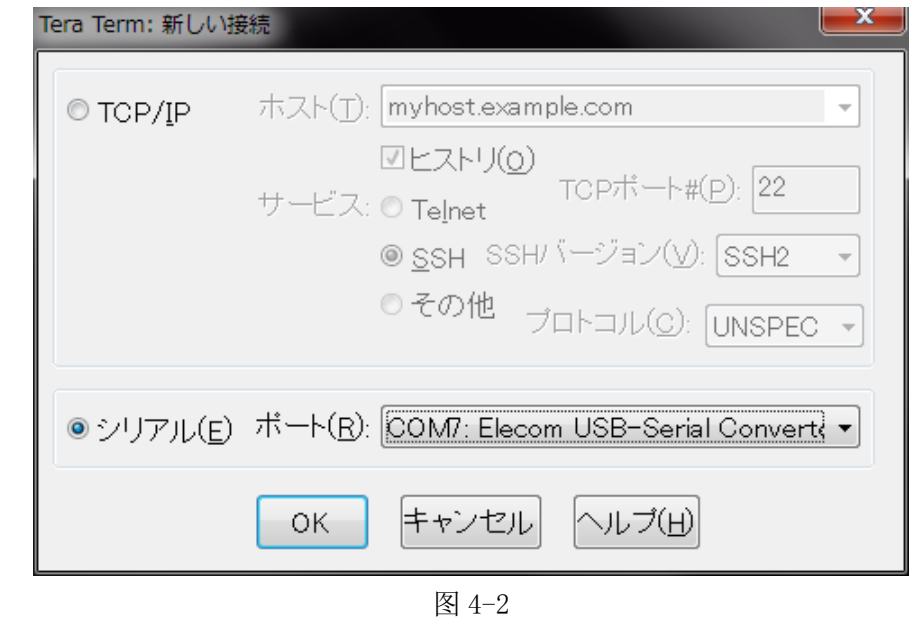

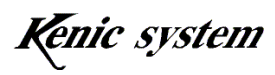

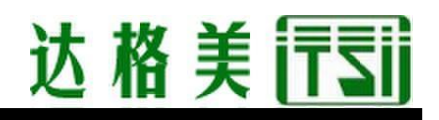

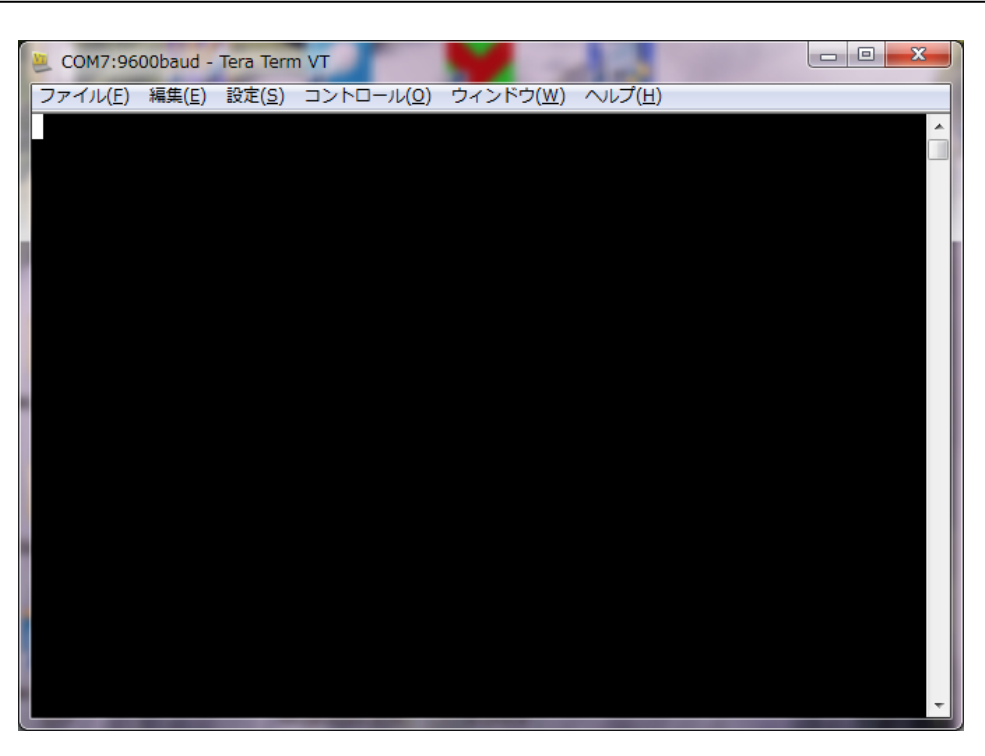

图 4-3

- (2) 从设定菜单中选择串行端口,设定通信参数。 图 4-4 的画面被调出后,依照下述步骤进行设定。
	- ・ 波特率 : 115200bps
	- ・ 流量控制 : hardware

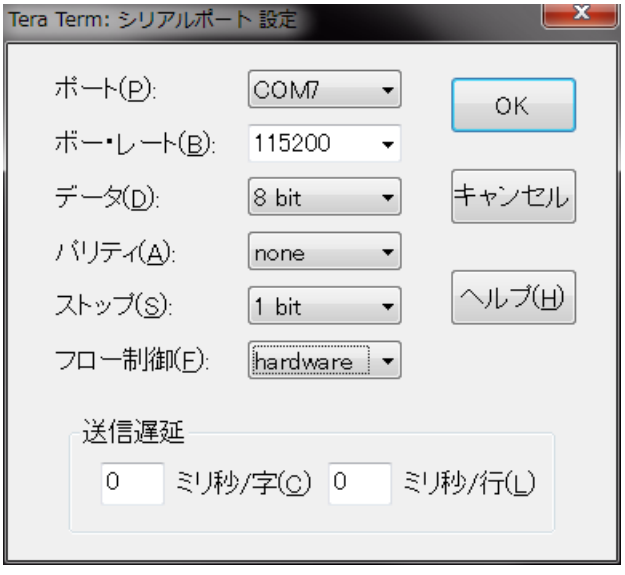

图 4-4

中国总代理:达格美(上海)集成电路有限公司 http://www.takumi-sh.com/

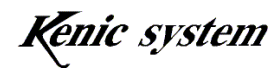

 $-8-$ 

## 达格美行司

- (3) 从设定菜单中选择终端,进行终端的设定。 图 4-5 的画面被调出后,依照下述步骤进行设定。
	- ・ 换行代码 接收 : CRLF
	- ・ 选择本地回显
	- ・ 汉字-发送 : SJIS

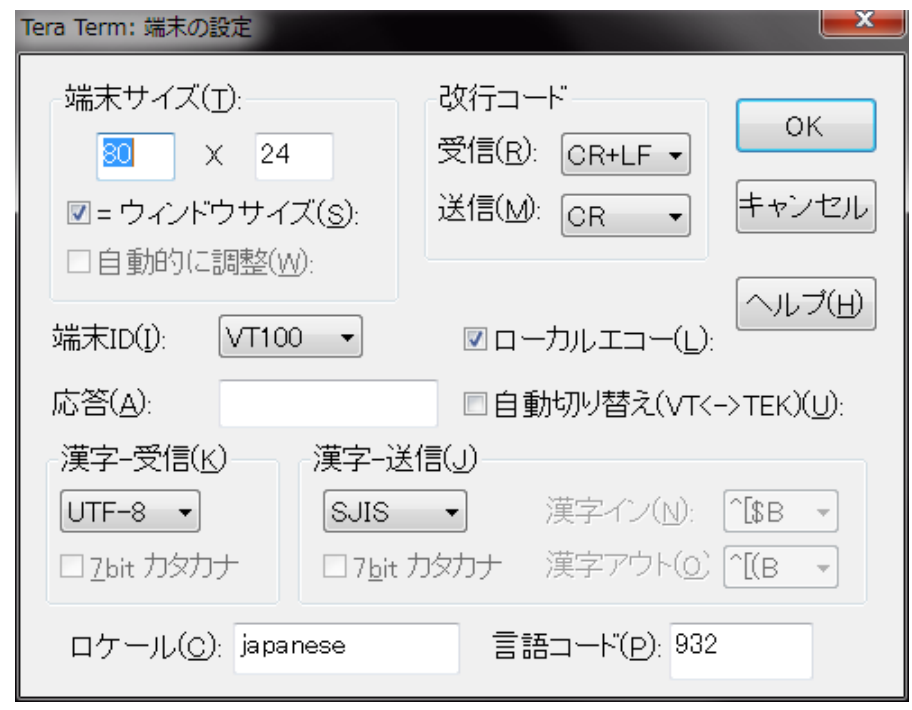

图 4-5

(4) 上述设定结束后,请保存设定内容。从设定菜单中选择保存设定后,图 4-6 所示的 画面将会被调出,请给文件命名并保存。下次打开文件时,将直接读取上次保存的 设定。

Kenic system

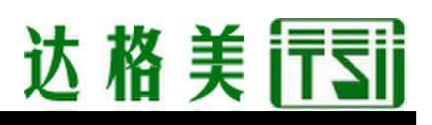

| $\mathbf{x}$<br>Tera Term: 設定の保存 |                                                  |                           |                                   |             |                        |  |
|----------------------------------|--------------------------------------------------|---------------------------|-----------------------------------|-------------|------------------------|--|
|                                  | ▶ コンピューター ▶ OS (C:) ▶ Program Files ▶ teraterm ▶ |                           | $4 +$<br>$\overline{\phantom{0}}$ | teratermの検索 | م                      |  |
| 整理 ▼<br>新しいフォルダー                 |                                                  |                           |                                   |             | 88 ▼<br>$\circledcirc$ |  |
| ☆お気に入り                           | 名前                                               | 更新日時                      | 種類                                | サイズ         |                        |  |
| <b>Dropbox</b>                   | lang                                             | 2014/06/24 10:09          | ファイル フォル                          |             |                        |  |
| ■ ダウンロード                         | plugin                                           | 2014/06/24 10:09 ファイル フォル |                                   |             |                        |  |
| ■ デスクトップ                         | theme                                            | 2014/06/24 14:45 ファイルフォル  |                                   |             |                        |  |
| 11 最近表示した場所                      | <b>WA TERATERM.INI</b>                           | 2014/06/24 10:09          | 構成設定                              | 21 KB       |                        |  |
|                                  | TERATERM9600.INI                                 | 2014/06/24 14:55          | 構成設定                              | 21 KB       |                        |  |
|                                  | TERATERM19200.INI                                | 2014/09/25 11:00          | 構成設定                              | 21 KB       |                        |  |
| ■ デスクトップ                         | TERATERM38400.INI                                | 2014/09/25 11:02          | 構成設定                              | 21 KB       |                        |  |
| 自 ライブラリ                          | & TERATERM115200.INI                             | 2014/10/16 11:23          | 構成設定                              | 21 KB       |                        |  |
| 圖 ドキュメント                         |                                                  |                           |                                   |             |                        |  |
| ■ ピクチャ                           |                                                  |                           |                                   |             |                        |  |
| 国 ビデオ                            |                                                  |                           |                                   |             |                        |  |
| ♪ ミュージック                         |                                                  |                           |                                   |             |                        |  |
| IN TIZOMATNIA MAT                |                                                  |                           |                                   |             |                        |  |
| ファイル名(N): TERATERM115200.INI     |                                                  |                           |                                   |             |                        |  |
| ファイルの種類(I): 設定ファイル (*.ini)       |                                                  |                           |                                   |             |                        |  |
| ▲ フォルダーの非表示                      |                                                  |                           | ヘルプ(H)                            | 保存(S)       | キャンセル                  |  |

图 4-6

#### 4-2 命令发送

从 Tera Term 发送命令时的状态如图 4-7 到图 4-9 所示。

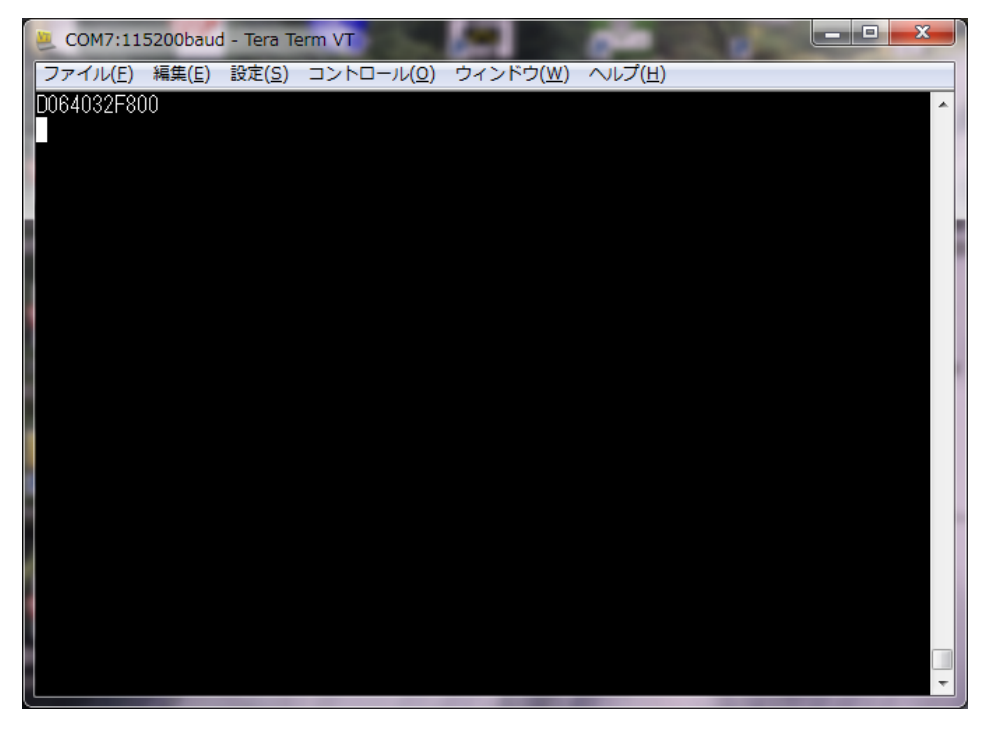

图 4-7 点绘制命令发送示例

中国总代理:达格美(上海)集成电路有限公司 http://www.takumi-sh.com/

 $-10-$ 

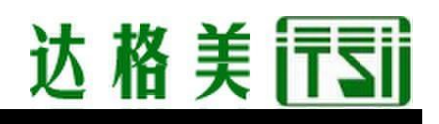

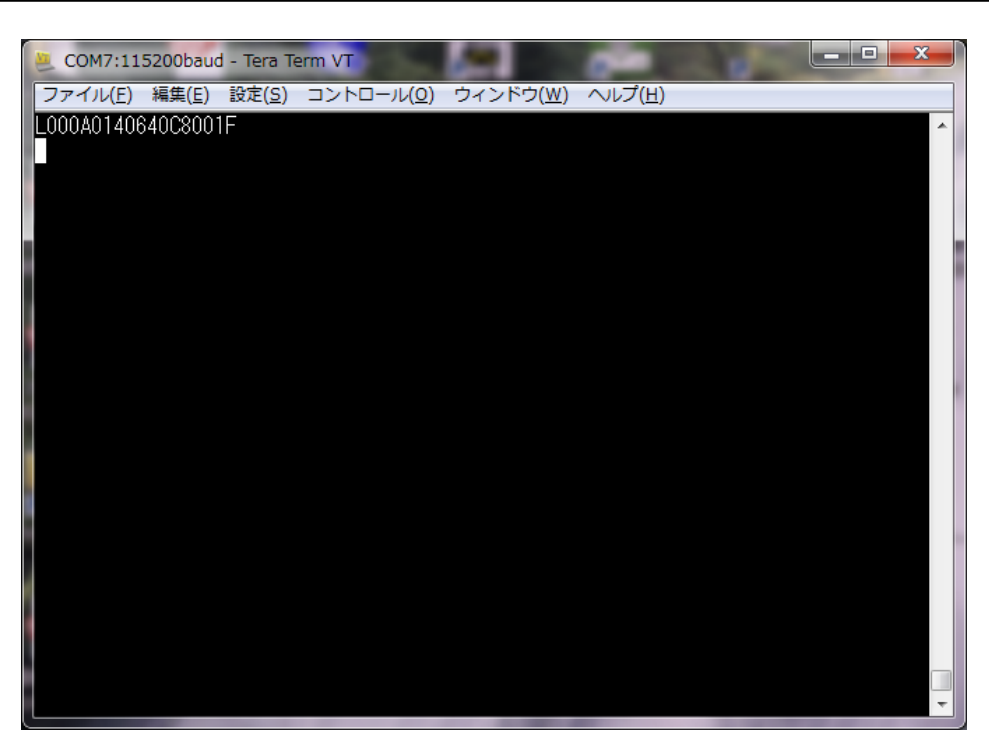

图 4-8 线条绘制命令发送示例

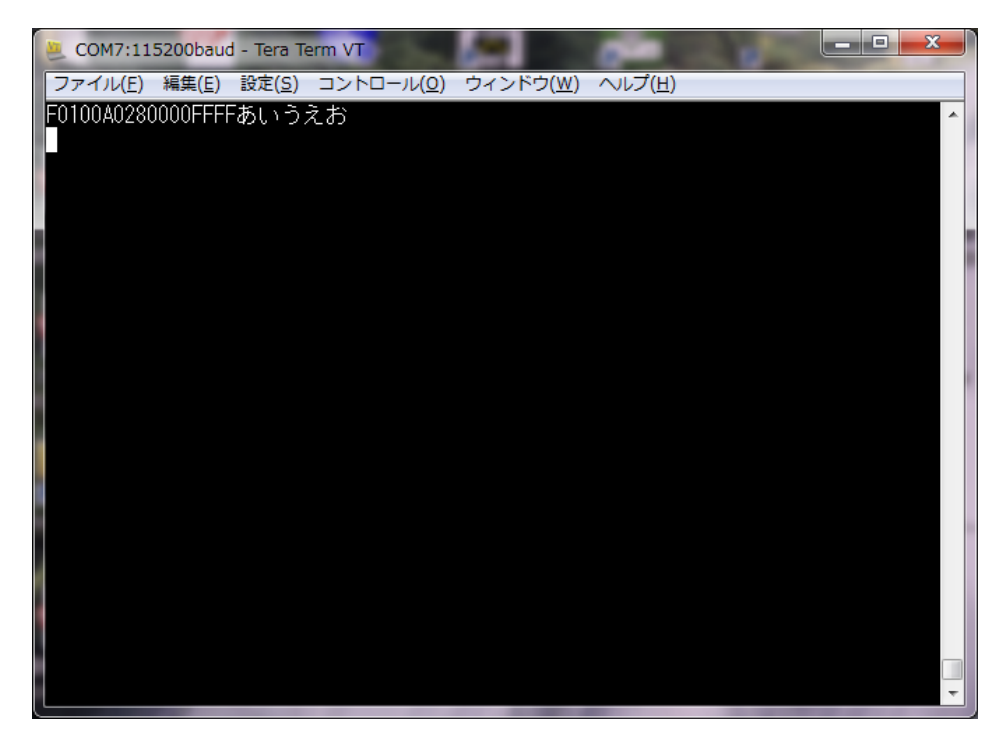

图 4-9 字符绘制命令发送示例

图 4-7 是点绘制命令的发送示例,图 4-8 是线条绘制命令的发送示例,图 4-9 是字符绘制 命令的发送示例。发送这些命令后,液晶上将会显示点、线条及字符。

中国总代理:达格美(上海)集成电路有限公司 http://www.takumi-sh.com/

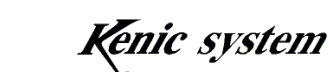

 $-11-$ 

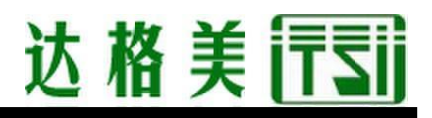

命令手册(命令驱动式 LCDC 命令 spec)也记载了其他命令示例,您可以尝试一下。

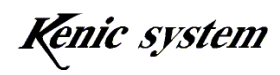

### 5. 24 点阵字体写入方法和绘图确认

#### 5-1 24 点阵字体写入方法

在 LCDC 基板装载的串行闪存上写入 24 点阵字体数据的方法如下所述。

此外,本公司在发货时,串行闪存上已写入了 24 点阵字体数据。所以,无需用户自己执行 该步骤。

用户购买命令驱动式 LCD 控制器单体,自己做基板时,可以参考下述内容。

- (1) 首先,需要将初学者工具包附赠的 CD-ROM 中的 24 点阵字体数据文件 font24.bin 复制到 microSD 卡的根目录下。24 点阵字体数据文件 font24.bin 包含 12×24 点阵 半角字体数据(不含半角假名)和 24×24 点阵全角字体数据(JIS 一级、二级)。
- (2) 确认 LCDC 基板的电源处于断开状态,然后将 microSD 卡插入 microSD 卡接口(CN2)。
- (3) 接通 LCDC 基板的电源, 然后启动 "4. 动作确认方法"中说明的通信软件。
- (4) 如图 5-1 所示输入字符"0123456789"后,按下回车键发送字符。这时,"Kanji code 24 Dot start OK"这段字符串从 LCDC 基板被返送,并显示在通信软件的 画面上。

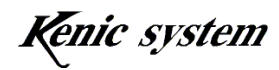

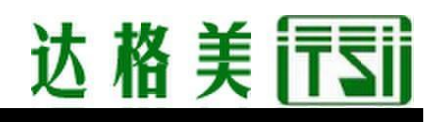

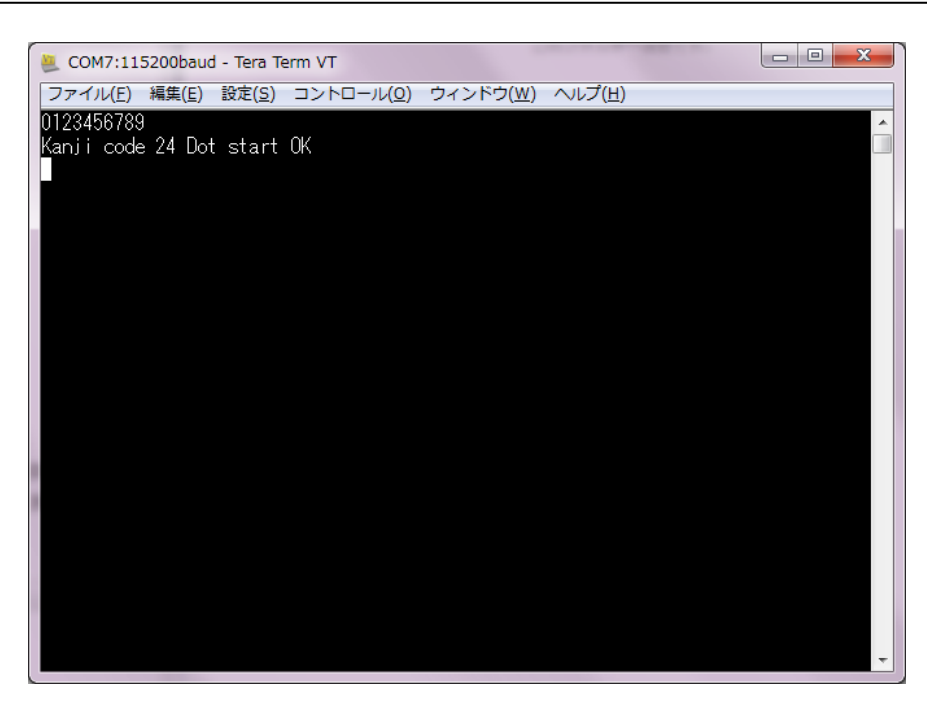

图 5-1

(5) 如图 5-2 所示输入字符"Arela"后,按下回车键发送字符。

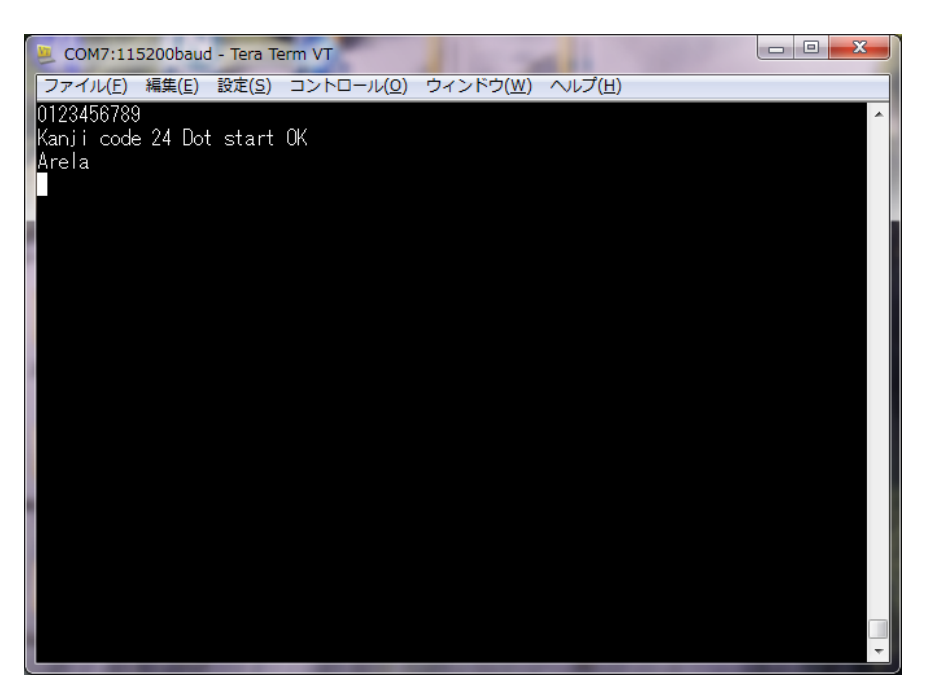

图 5-2

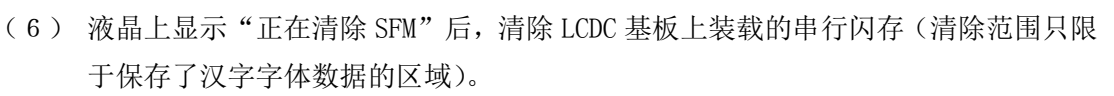

- (7) 串行闪存的清除结束后, 液晶上显示"SFM 清除成功"1 秒钟后, 显示"正在将字体 数据写入 SFM。",执行字体数据的写入。
- (8) 字体数据的写入完成后,液晶上将会显示"结束 SFM 的写入。"。
- (9) 然后,确认字体数据是否正常被写入。 如图 5-3 所示输入字符"AFi"后, 按下回车键发送字符。

字符串"f7"和"Flash rom check Sum end"从 LCDC 基板被返送, 并显示在通信 软件的画面上。"f7"如果被返送,则表示字体数据已被正常写入。如果返送的并 非"f7", 则需要从(5)开始重新操作。

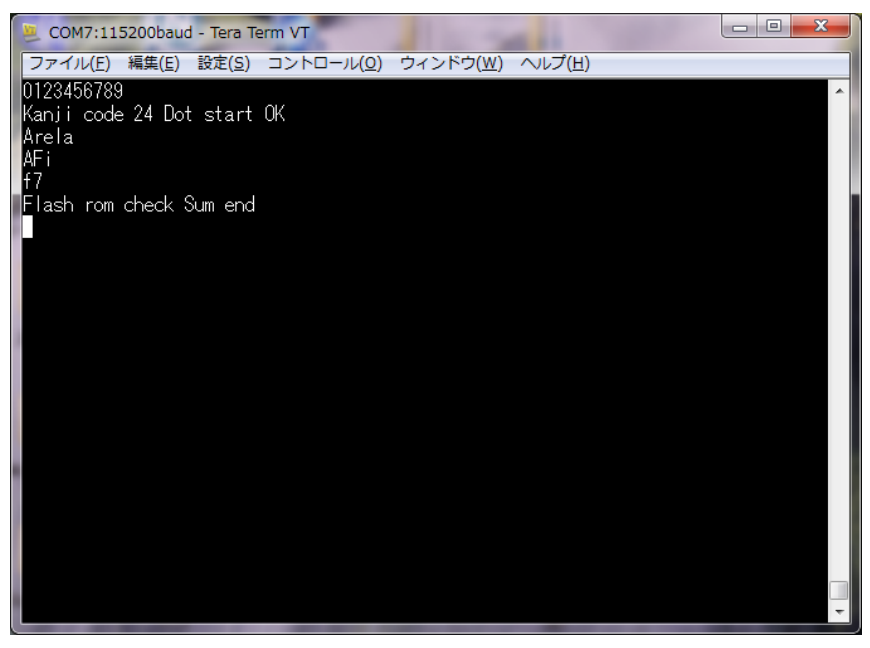

图 5-3

(10) 最后如图 5-4 所示,再次输入字符"0123456789"后,按下回车键发送字 符。

字符串"Kanji code 24 Dot end"从 LCDC 基板被返送后,将会显示在通信 软件的画面上。进入该状态后,将进入正常的命令处理状态。

中国总代理:达格美(上海)集成电路有限公司 http://www.takumi-sh.com/

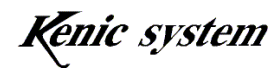

 $-15-$ 

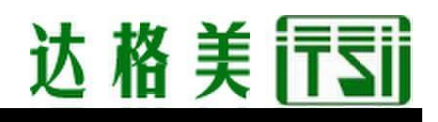

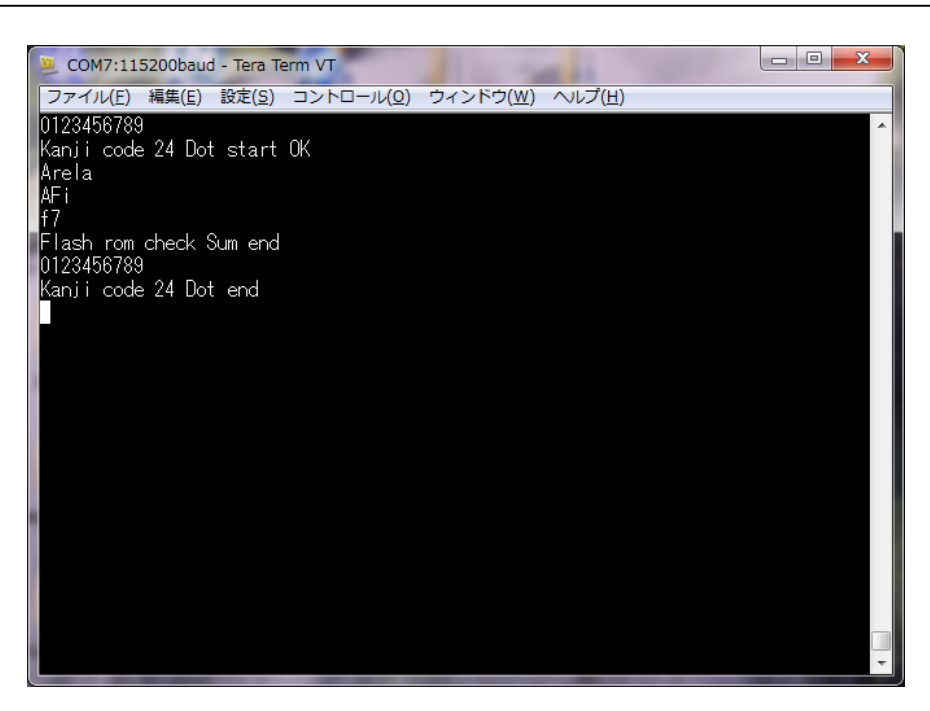

图 5-4

#### 5-2 绘图确认

24 点阵字体字符的绘制方法如下所述。

- (1) 接通 LCDC 基板的电源, 然后启动"4. 动作确认方法"中说明的通信软件。
- (2) 如图 5-5 所示输入命令"F10000017F800FFFFABCDEFGHIJK",然后按下回车键。然后 如图 5-6 所示,字符将被绘制在画面上。

命令手册(命令驱动式 LCDC 命令 spec)记载了命令的说明,供您参考。

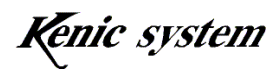

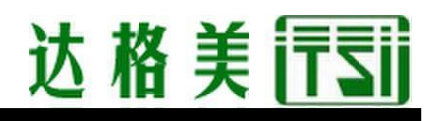

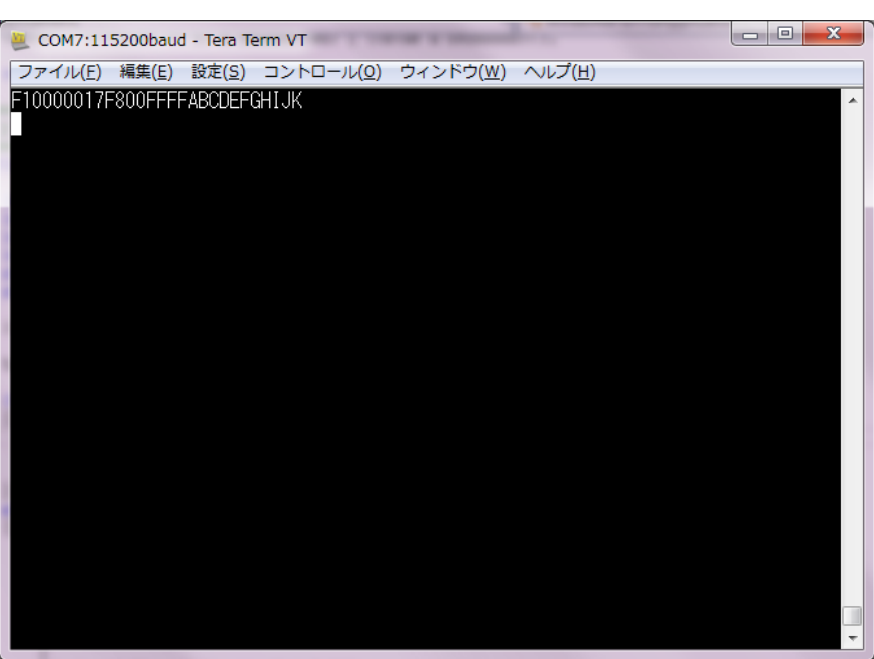

图 5-5

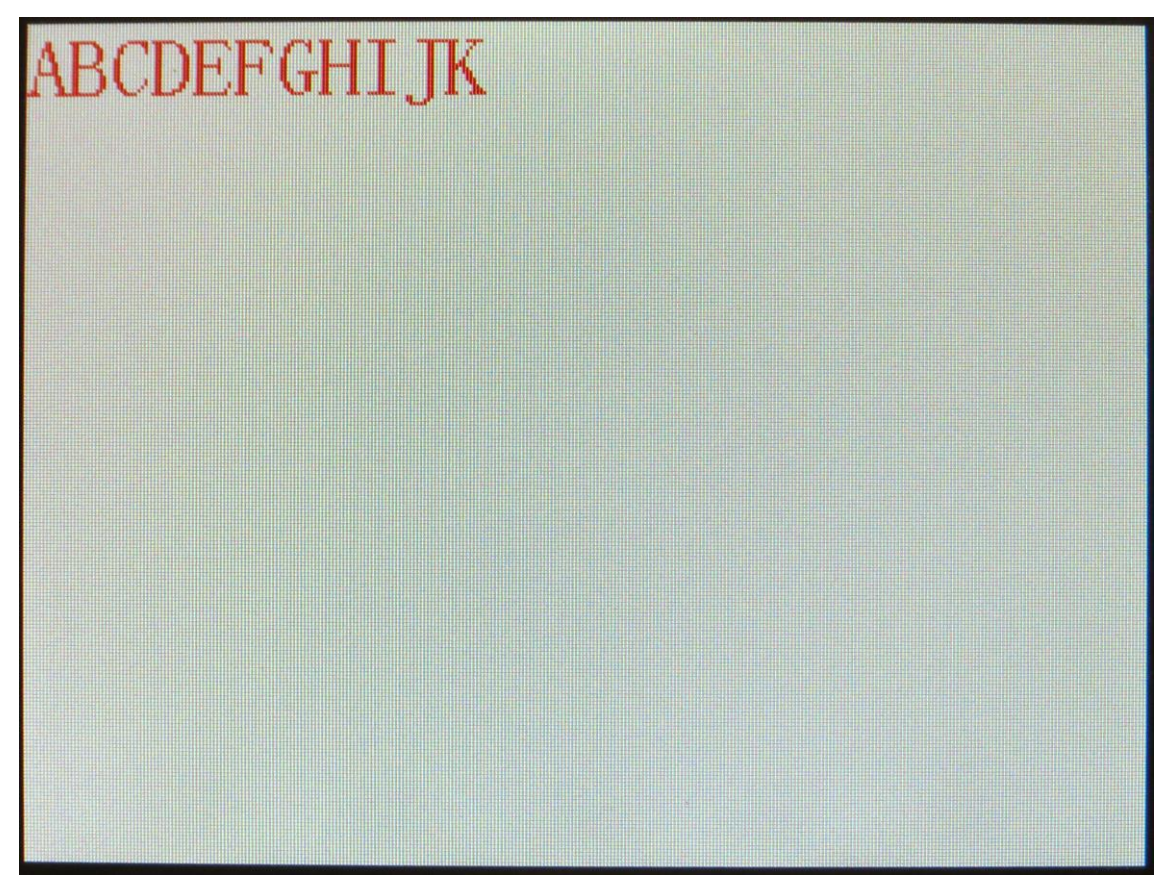

图 5-6

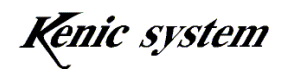

### 6. BMP 图片数据的登录和绘图

 将 microSD 卡保存的 BMP 图片数据登录到 LCDC 基板装载的串行闪存上的方法和将 BMP 图片 数据转换后登录到 microSD 卡上的方法如下所述。

另外,在液晶上绘制已登录的 BMP 图片数据的方法也一并进行说明。

#### 6-1 BMP 图片数据的准备

#### 6-1-1 BMP 图片数据的规格

请准备以下规格的 BMP 图片数据。

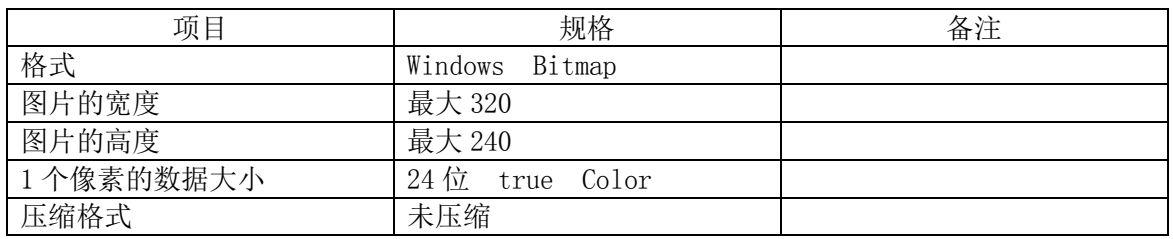

#### 表 6-1 BMP 图片规格

保存使用 Windows 自带的绘图工具绘制的 BMP 图片,同时将文件的种类保存为 24 点阵位图 即可。

#### 6-1-2 关于 BMP 图片文件名

请将 BMP 图片文件命名为从"00000"依次增加 1 的号码。

 00000.bmp 00001.bmp 00002.bmp ・  $\ddot{\phantom{0}}$ **۰** ماه است. 00010.bmp  $\mathcal{O}(\mathcal{O}_\mathcal{O})$ **۰** ماه است. **۰** ماه است.

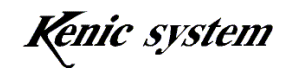

#### 6-1-3 关于 BMP 图片数据登录数

BMP 图片数据最多可以登录 8,192 张图片数据。不过,在串行闪存上登录 BMP 图片数据时, 根据 BMP 图片数据的图片大小,最多可以登录的图片数将会变少。详细内容可以参阅命令驱 动式 LCD 控制器的硬件手册。

#### 6-2 关于 BMP 图片数据登录(W)命令

登录 BMP 图片数据所需的命令如下所述。

#### 6-2-1 命令说明

登录 BMP 图片数据。

命令和数据列的格式如表 6-2 所示。

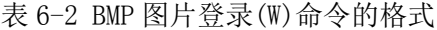

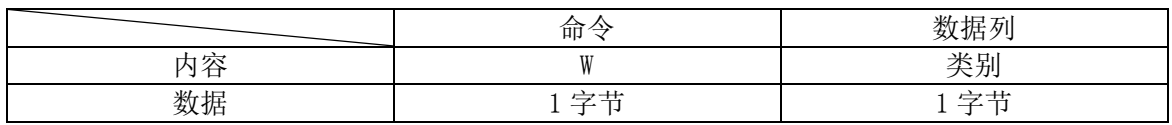

类别如表 6-3 所示,选择登录地址。

表 6-3 关于类别

| 种类               | 登录地址                      |  |  |
|------------------|---------------------------|--|--|
| $\mathfrak{c}_0$ | 从 microSD 卡登录到串行闪存        |  |  |
| 61,              | 、microSD卡登录到 microSD<br>м |  |  |

#### 6-2-2 命令示例

从 microSD 卡登录到 microSD 卡时, 命令如表 6-4 所示。

表 6-4 BMP 登录(W)命令示例

|          | 俞     | 粘坦别                  |  |
|----------|-------|----------------------|--|
| ←☆☆<br>- | $\Pi$ | 꽃 대<br>ΗI<br>↘ / J - |  |
| 数据       | $\Pi$ |                      |  |

#### 6-2-3 命令错误条件

以下条件时,将会发生命令错误。

- ・ 类别的设定超出表 6-3 的范围时
- ・ 命令字节数不一致时
- ・ 校验结果不一致时(校验有效时)

#### 6-3 图片数据登录到串行闪存的方法

初学者工具包附赠的 CD-ROM 中的 BMP 示例文件夹中保存了 BMP 数据的样本。 依照下述步骤,将 BMP 数据登录到串行闪存。

- (1) 请将 microSD 卡插入 PC。
- (2) 在根目录下创建名为"pixsbmp"的文件夹, 然后将 CD-ROM 中的图片数据复制到该 文件夹内。
- (3) 从 PC 中拔出 microSD 卡,确认 LCDC 基板的电源处于断开状态后,将 microSD 卡插 入 microSD 卡接口(CN2)。
- (4) 接通 LCDC 基板的电源,然后启动通信软件。
- (5) 如图 6-1 所示输入字符"W0"后,按下回车键发送字符。

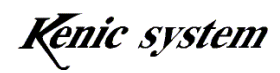

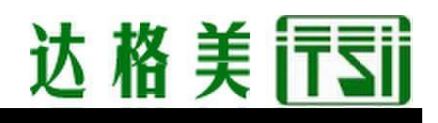

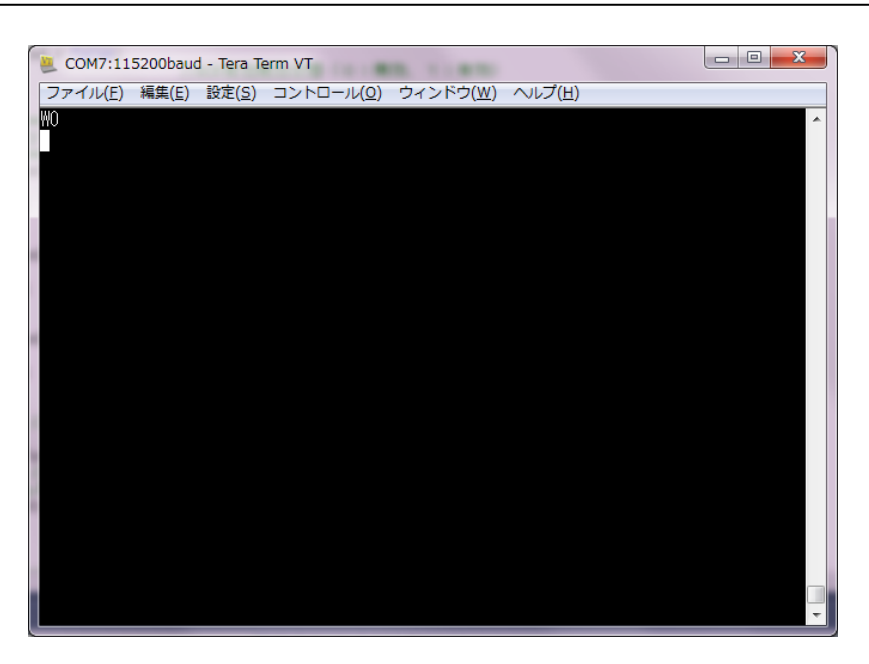

图 6-1

- (6) 液晶上显示"正在清除 SFM"后,清除 LCDC 基板上装载的串行闪存(清除范围只限 于登录了 BMP 图片数据的区域)。
- (7) 串行闪存的清除结束后, 液晶上显示"SFM 清除成功"1 秒钟后, 显示"正在将图片 数据写入 SFM。",执行 BMP 图片数据的写入。 另外在写入时, 将会显示正在执行写入的 BMP 图片数据的文件名 "/pixsbmp/00001.bmp".
- (8) 所有 BMP 图片数据的写入完成后,液晶上将会显示"结束 SFM 的写入",此时可以 断开 LCDC 基板的电源,然后拔出 microSD 卡。

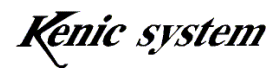

#### 6-4 图片数据登录到 microSD 卡上的方法

依照下述步骤,将 BMP 数据转换后登录到 microSD 卡。

- (1) 请将 microSD 卡插入 PC。
- (2) 在根目录下创建名为"pixsbmp"的文件夹,然后将 CD-ROM 中的图片数据复制到该 文件夹内。
- (3) 从 PC 中拔出 microSD 卡,确认 LCDC 基板的电源处于断开状态后,将 microSD 卡插 入 microSD 卡接口(CN2)。
- (4) 接通 LCDC 基板的电源,然后启动通信软件。
- (5) 如图 6-2 所示输入字符"W1"后,按下回车键发送字符。

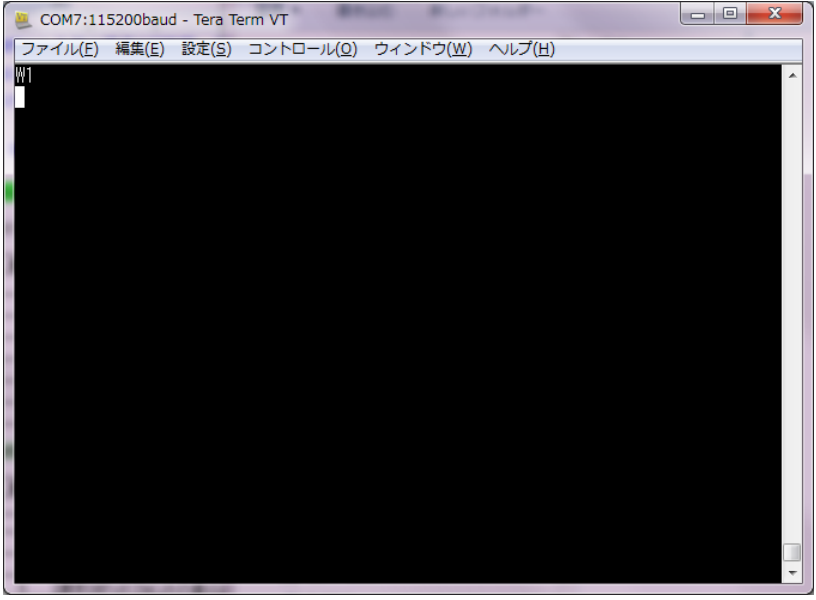

图 6-2

- (6) 液晶上显示"正在创建文件夹"后,在 microSD 卡的根目录下创建从"PIXBIN00" 到"PIXBIN63"的文件夹(总共创建 64 个文件夹)。
- (7) 文件夹的创建完成后,将会显示"图片数据正在写入 SD 卡",执行 BMP 图片数据 的写入。

另外在写入时,将会显示"/pixsbmp/00000.bmp"(转换前的文件夹名和文件名) 和"/pixbin00/00000.bmp"(转换后的文件夹名和文件名)。

#### 中国总代理:达格美(上海)集成电路有限公司 http://www.takumi-sh.com/

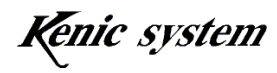

 $-22-$ 

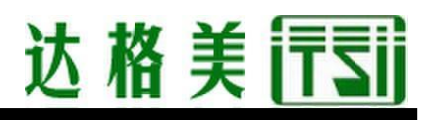

(8) 所有 BMP 图片数据的写入完成后,液晶上将会显示"结束 SD 卡的写入"。

#### 6-5 图片数据的绘制和绘制命令

 这是读取LCD控制器连接的串行闪存或microSD卡保存的图片数据,然后在画面上绘制图片 数据的功能。根据命令指定起点坐标(X,Y)、绘制图片的号码。

命令的相关说明如下所述。

#### 6-5-1 命令说明

命令和数据列的格式如表 6-5 所示。

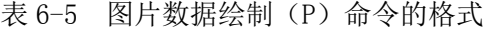

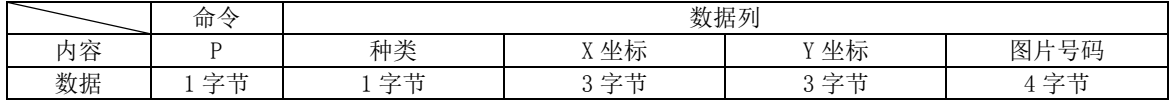

类别如表 6-6 所示,选择传输源。

表 6-6 关于类别

| 类别           | 米<br>种                                  |  |  |
|--------------|-----------------------------------------|--|--|
| $\zeta$<br>v | 片数据<br>并绘制图<br>串<br>.存传输<br>W<br>า∧г    |  |  |
|              | 片数据<br>图<br>并绘制<br>microSD<br>ト传输:<br>м |  |  |

图片号码指定绘制图片的号码。图片号码的范围为 0x0000(0)~0x1FFF(最多 8191)。串 行闪存的情况下,根据图片数据大小,图片数量将会少于 8192 张。

#### 6-5-2 命令及绘图示例

传输源为串行闪存,在起点坐标(0,0)上绘制图片号码 0 号的图片时,命令如表 6-7 所示。 另外,执行了该命令时的绘图结果如图 6-3 所示。

表 6-7 图片数据绘制(P)命令示例

|                | ∼<br>△<br>吅 | 数据列                             |     |           |                                       |
|----------------|-------------|---------------------------------|-----|-----------|---------------------------------------|
| 击宗<br>∧⊩<br>り付 |             | 구는 다니<br>坐标<br>v v<br>--<br>ヘンパ |     | 坐标<br>v v | $\sim$<br><sup>'</sup> 号码<br>__<br>画面 |
| 数据             |             |                                 | 000 | 000       | 0000                                  |

Kenic system

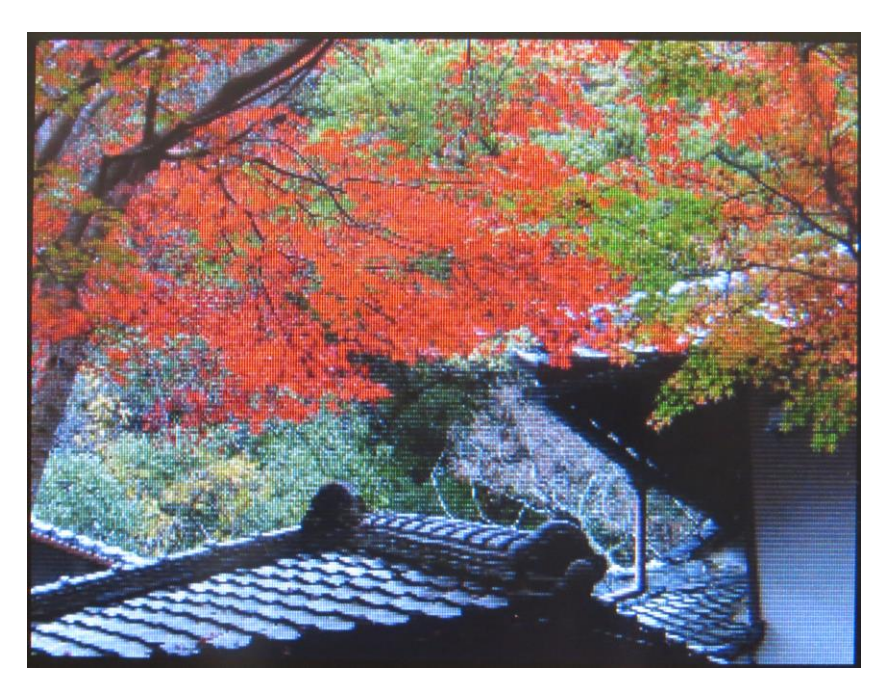

图 6-3 画面上绘制了图片数据的状态

#### 6-5-3 命令错误条件

以下条件时,将会发生命令错误。

- ・ 类别超出表 6-6 的范围时
- ・ 命令字节数不一致时
- ・ 坐标不在显示范围之内时 起点坐标在显示范围内,即使图片大小超出显示范围,也不会发生命令错误, 而是继续绘制。在这种情况下,也有可能会被绘制到其他页面,请注意。
- ・ 图片号码超出范围时
- 数据列的字符不在'0'~'9'和'A'~'F'的范围时
- ・ 校验结果不一致时(校验有效时)
- ・ 绘图处理中处理失败时 传输源为串行闪存时,将会在以下条件下发生命令错误。
	- ・ 访问串行闪存失败时
	- ・ 指定的图片号码中没有图片数据时

中国总代理:达格美(上海)集成电路有限公司 http://www.takumi-sh.com/

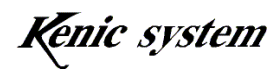

 $-24-$ 

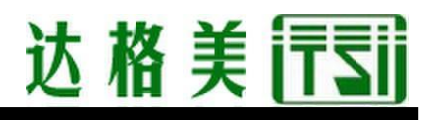

传输源为 microSD 卡时, 将会在以下条件下发生命令错误。

- ・ 未插入 microSD 卡时
- ・ 访问 microSD 卡失败时
- ・ 指定的图片号码中没有图片数据时
- ・ 图片大小超出显示范围时

#### 6-6 图片数据传输时间

从串行闪存向帧缓冲存储器传输图片数据的时间如表6-8所示。

| $\sim$ $\sim$<br>$\Box$ |     |     |                  |                                 |  |
|-------------------------|-----|-----|------------------|---------------------------------|--|
| 项目                      | mın | max | 单位<br>1 <u>V</u> | $\mu$<br>条1<br>-14              |  |
| 传输时间                    | 230 | 250 | msec             | 图片<br>$320 \times 240$<br>-⊢-⊢- |  |

表 6-8 图片数据传输时间

使用了 microSDHC 卡(制造商: 东芝, 容量 32Gbyte)时的传输时间结果如表 6-9 所示, 使用了 microSD 卡(制造商: 松下, 容量 2Gbyte)时的传输时间结果如表 6-10 所示。

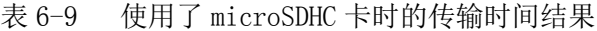

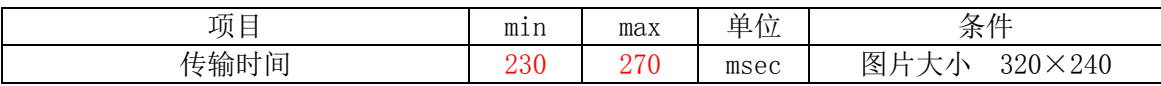

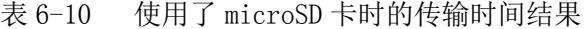

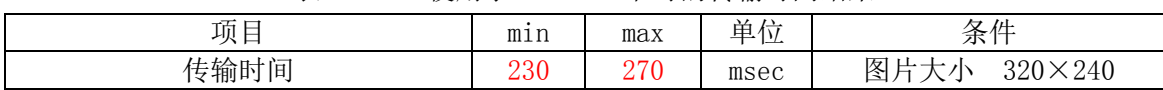

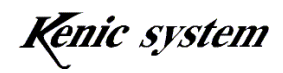

### 7. 前面板(带安装支架)KSS35DFBP 尺寸图

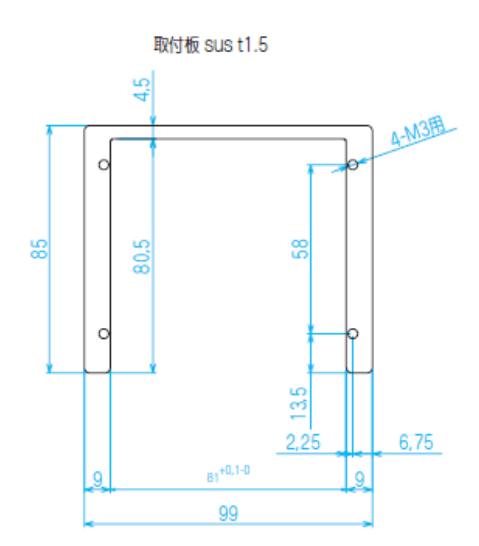

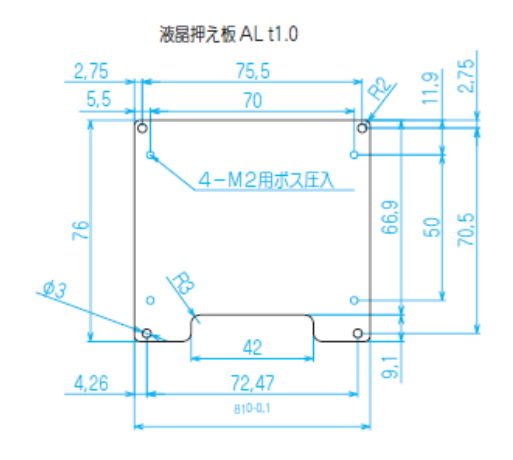

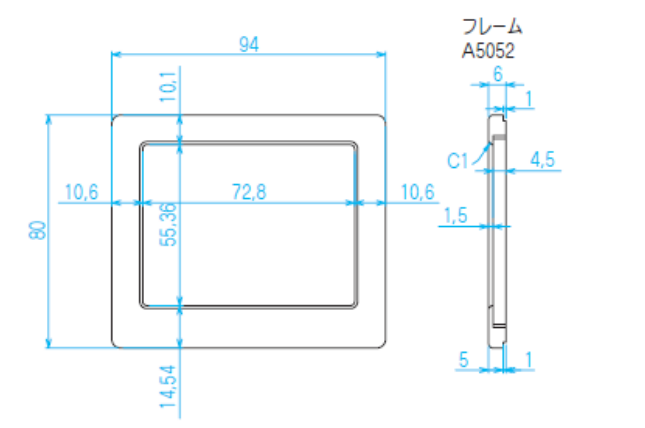

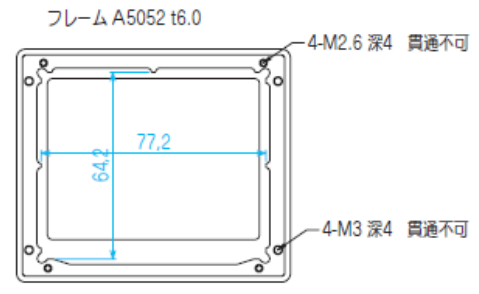

### 8. 外形图(包括前面板)

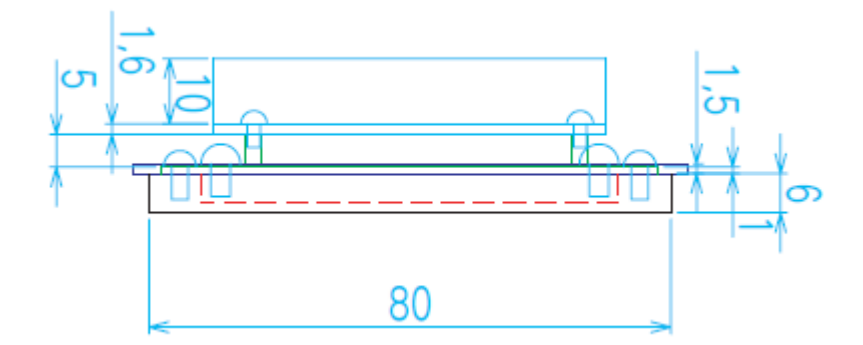

中国总代理:达格美(上海)集成电路有限公司 http://www.takumi-sh.com/

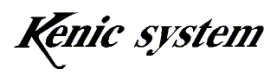

 $-26-$ 

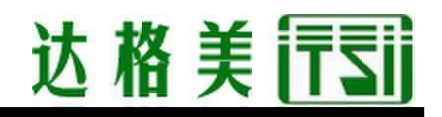

### 9. 安装面板加工图(外框尺寸)

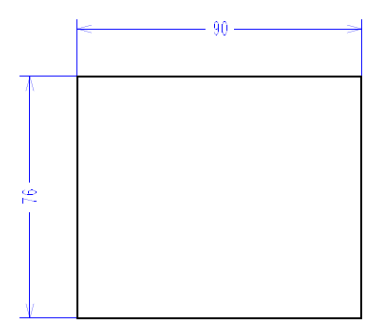

Kenic system